## IMail Server の管理画面からのバージョン確認方法

1,IMail Server v8.22 以前の場合

IMail Administrator を起動した下記画面の赤枠部より確認できます。

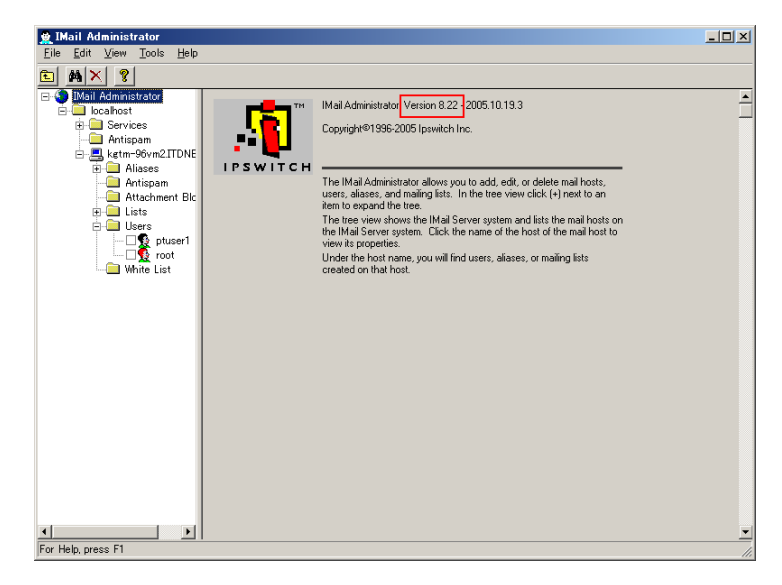

## 2,IMail Server v10.0x の場合

IMail Server Administration - 「About」をクリックします。ポップアップ表示された赤枠部に表示 されます。

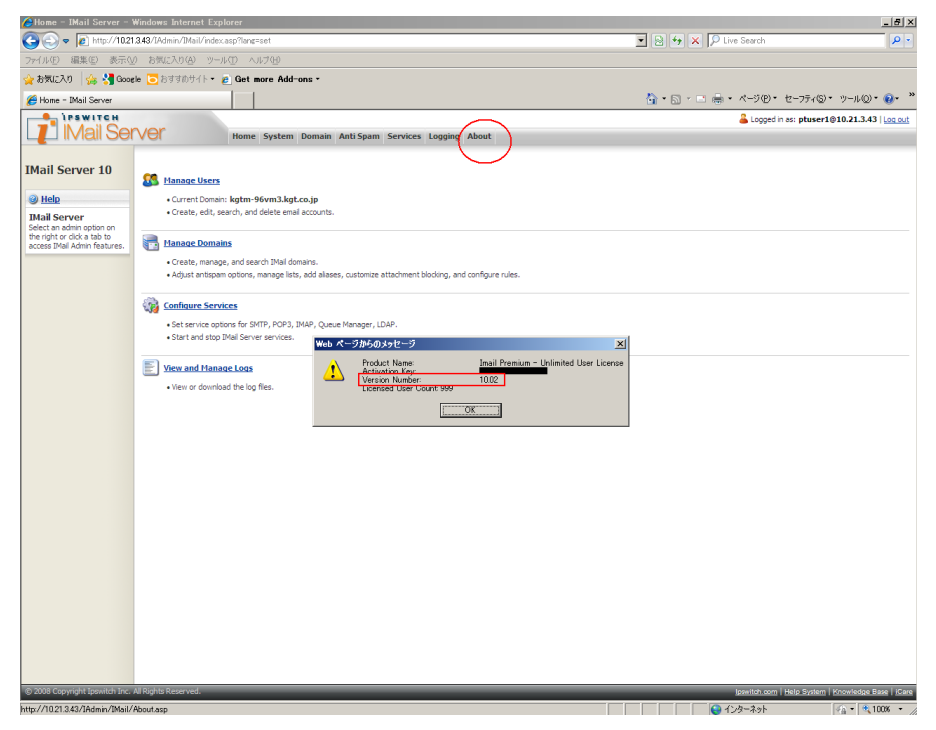

© 2013 CYBERNET SYSTEMS CO.,LTD. All Rights Reserved.

## 3,IMail Server v11.00 の場合

1) Web Administration の場合

System – System Settings 内の「Version Number」(赤枠)より確認します。

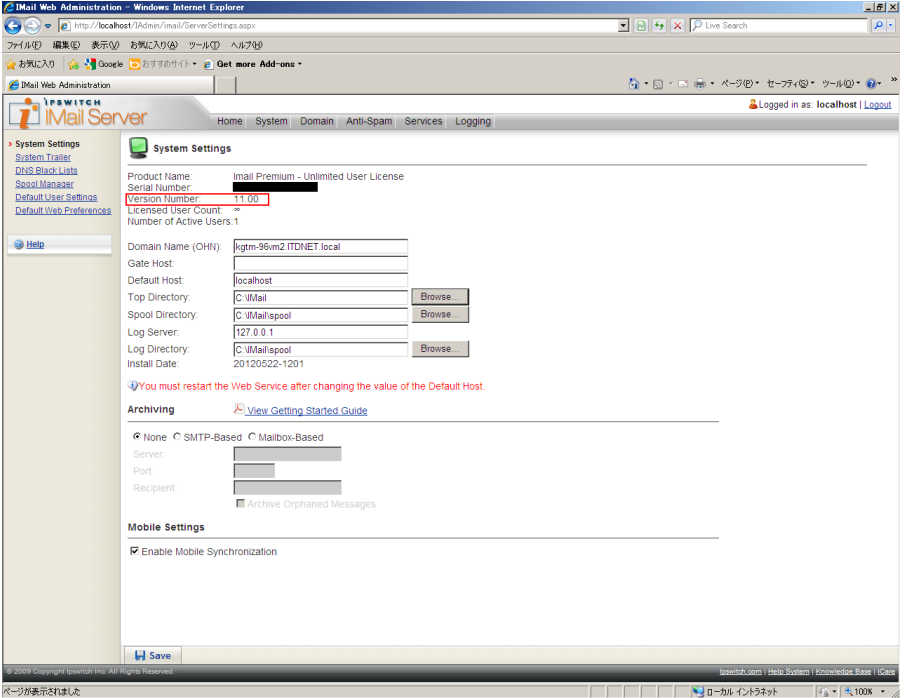

2) IMail Administration Console の場合

System - System タブ内の「Version:」(赤枠)より確認します。

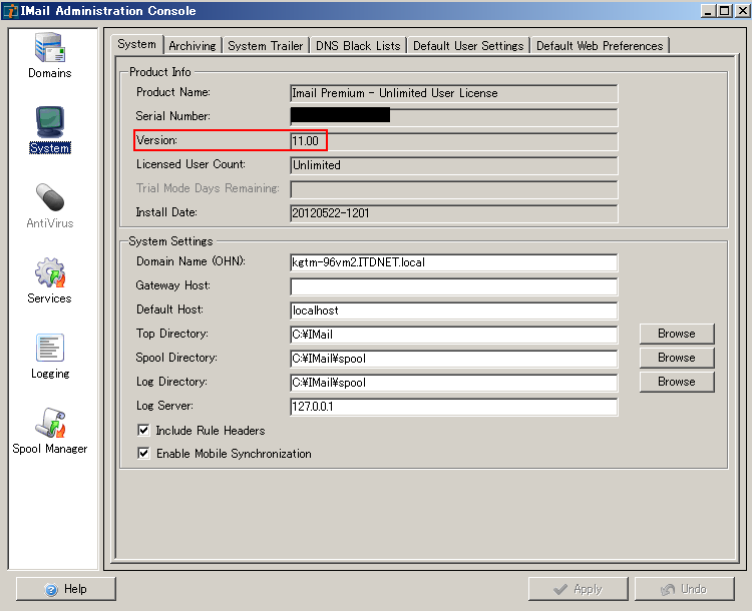

© 2013 CYBERNET SYSTEMS CO.,LTD. All Rights Reserved.

4,IMail Server v11.03 以降の場合

1) Web Administration の場合

System – Licensing の「Version Number」(赤枠)より確認します。

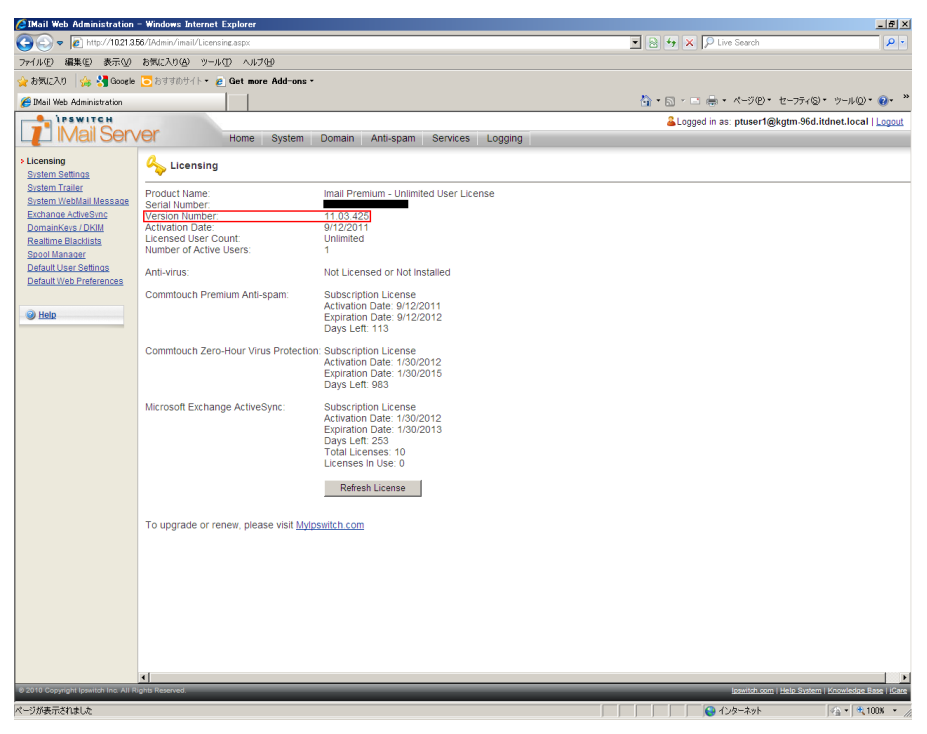

2) IMail Administration Console の場合

Licenses の「Version」(赤枠)より確認します。

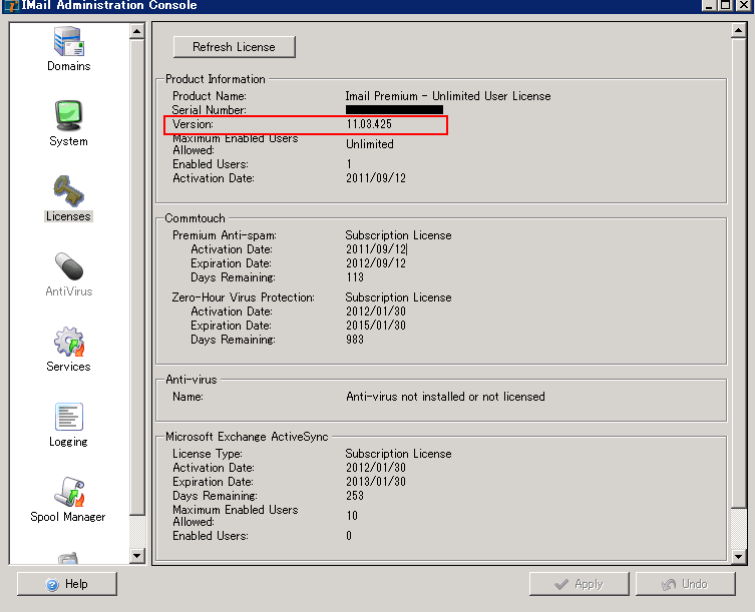

© 2013 CYBERNET SYSTEMS CO.,LTD. All Rights Reserved.